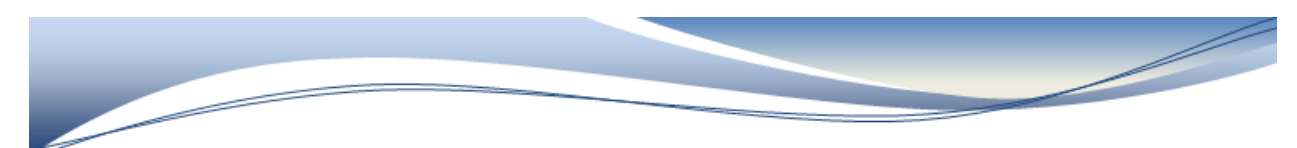

The following table lists the comparators you can use:

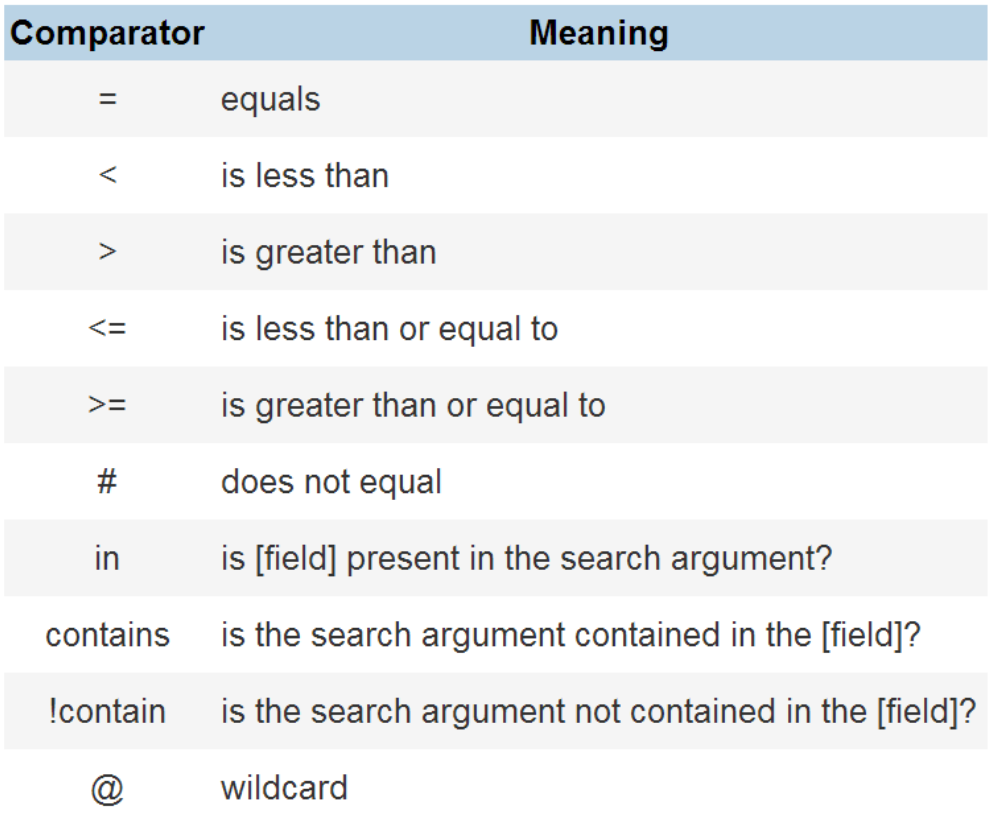

## **Enroll Status Field**

The enroll status field indicates a student's current enrollment status. Enroll status codes include:

- $-1$  = Pre-registered
- $0 =$  Active
- $\blacksquare$  1 = Inactive
- $2$  = Transferred-Out
- 3 = Graduated Students (Students moved to the "Graduated Students" school.)

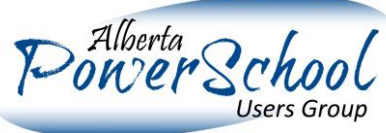

Page **1** of **5**

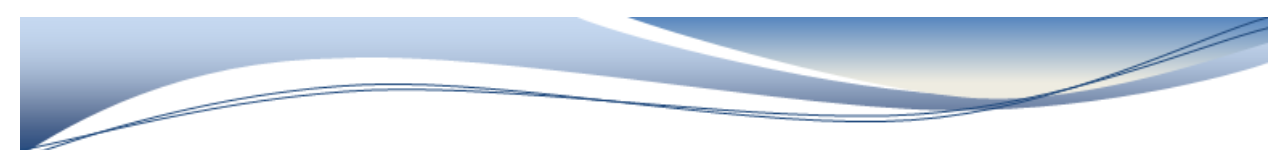

*Example #1: Students with 80% or greater for T1 marks.*

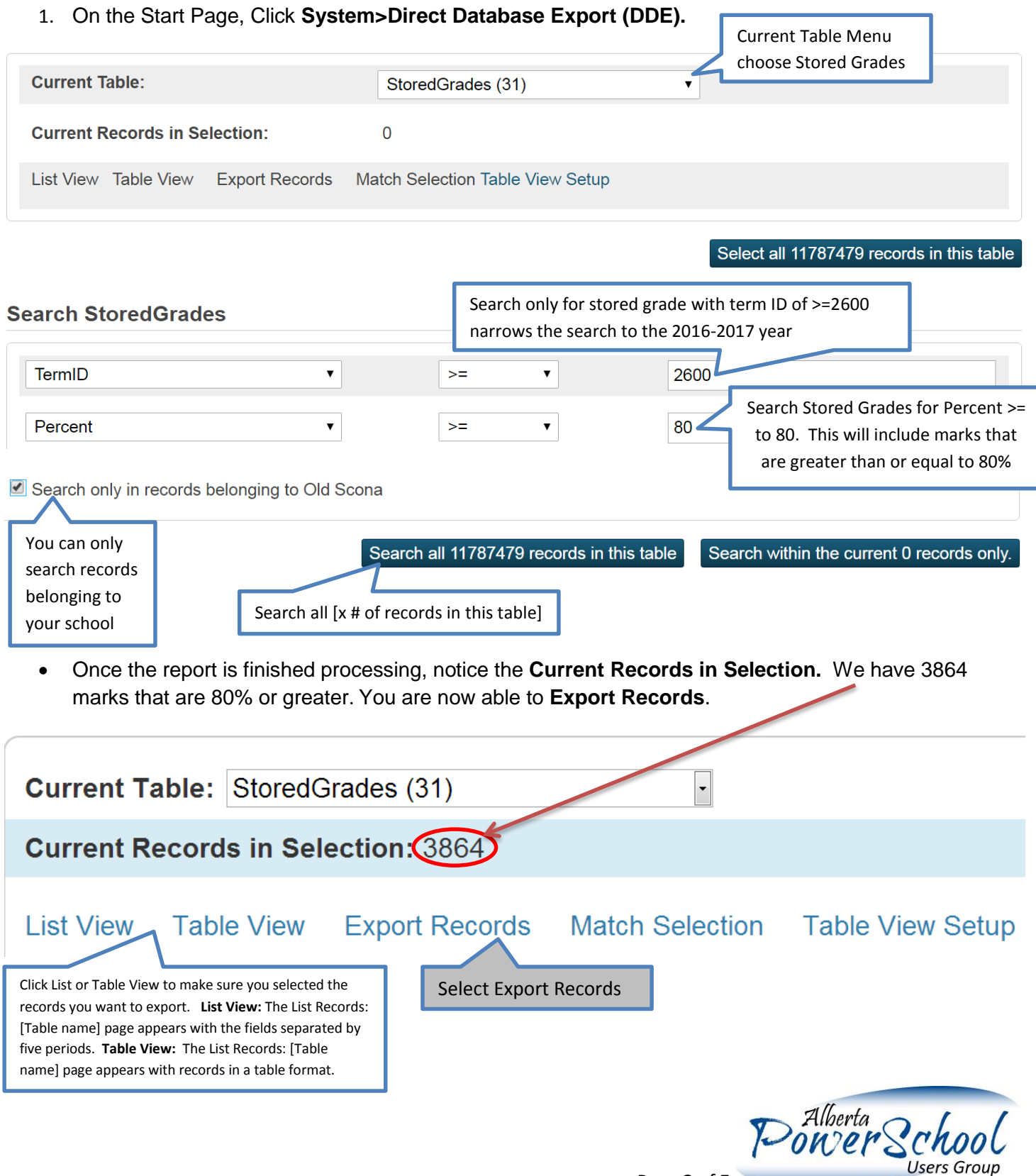

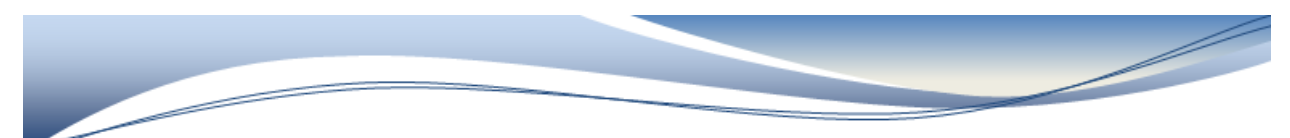

- The next part works similar to the List Students function. This is where we select what information we want to display in the export.
- We are joining data from two different tables. The first table is StoredGrades, the second is the Student Table. The Student Table is table [01] therefore; we preface the fields to export from the student table with [01]. The fields we are exporting from StoredGrade [31] is retained from the initial search, therefore we do not have to preface the field names from StoredGrades with [31].

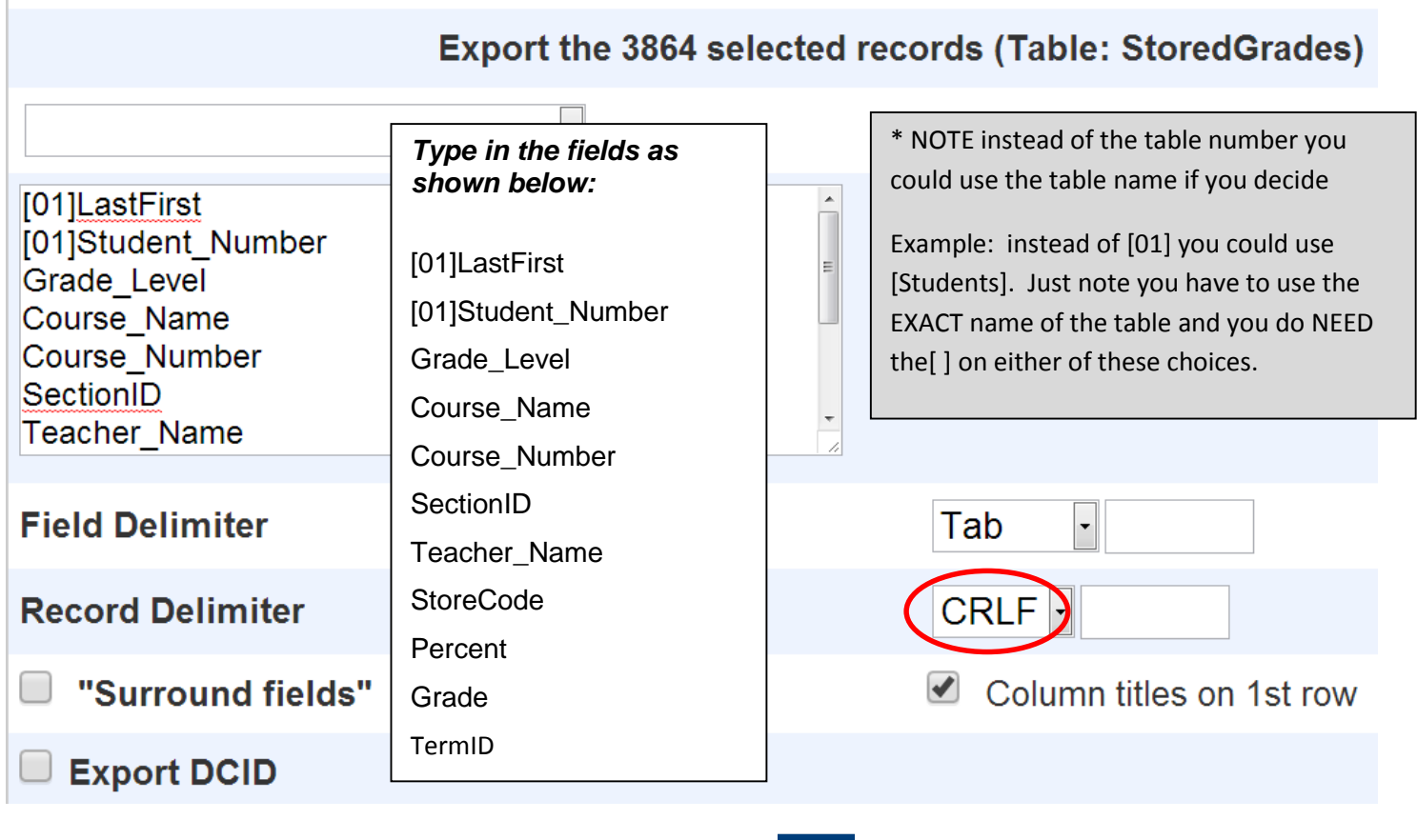

Once all your fields to export have been entered, click Submit

student.export (26).text

A student.export.text file will be created and a tab will appear at the bottom left of your screen.

Click on this tab to open the document in Notepad.

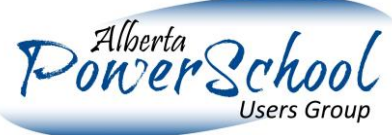

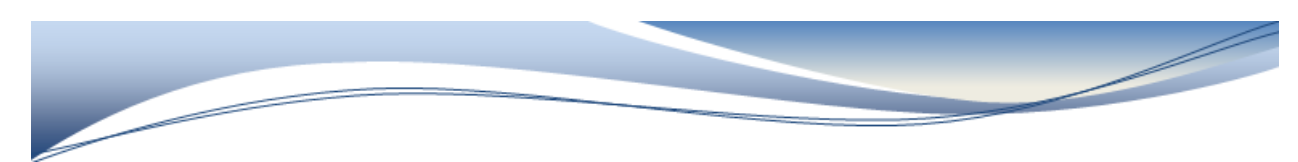

- Select File > Save As…
- 

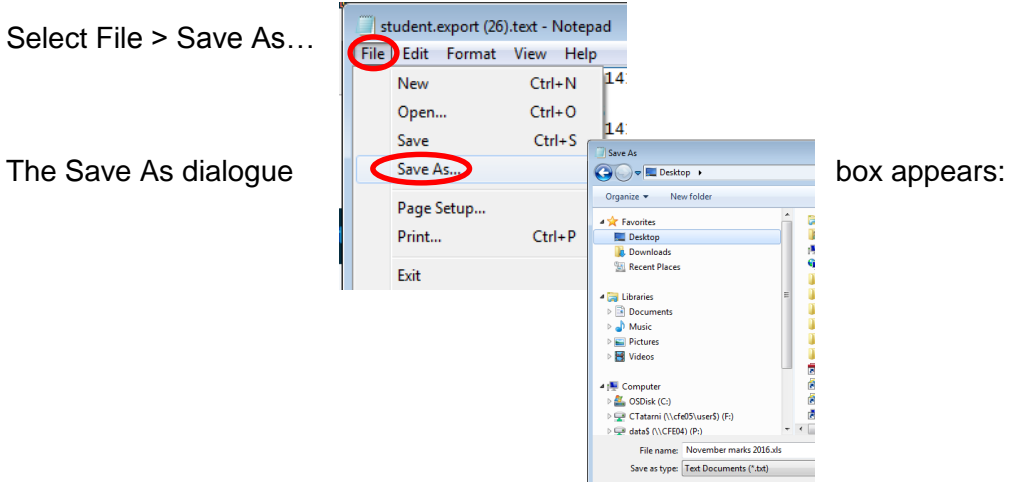

Choose a file location and change the file Name to a meaningful file name for you, and select Save.

## Find and open your document.

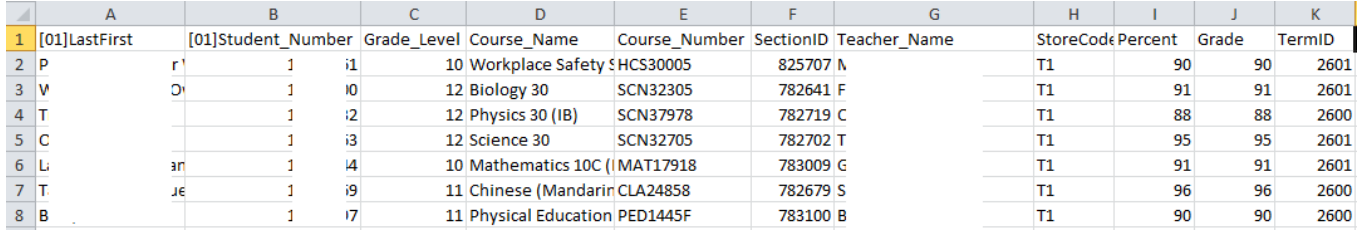

## *Example #2: Attendance for the month of October*

Export data from the Attendance table for a date range while asking for additional information from the Students table.

- 1. Go to DDE and in the table drop-down, find table "Attendance (157)"
- 2. For the first search criteria, set the following values: YearID = 26
- 3. Make sure to check the box "Search only in records belonging to [your school name]".
- 4. Search *all* [x # of records] in this table

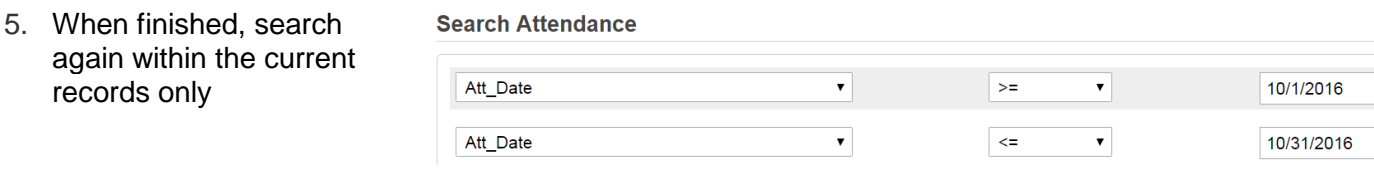

6. Click on "Export Records"

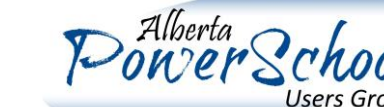

Search within the current 28386 records on

Search all 30548013 records in this table

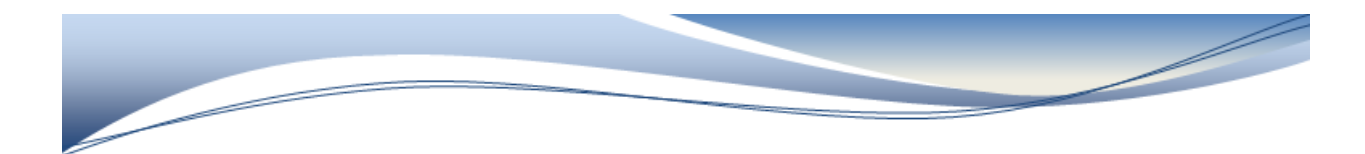

- 7. Enter the following fields (in column A) in the field box. Att\_Comment Att\_Date [156]Att\_Code [156]Description [1]Student Number [1]LastFirst [138]Name [4]course\_number [4] expression
- 8. "Record Delimiter" should be CRLF and check the box "Column titles on 1st row". Select submit.
- 9. Right click on the report and select Save as....

## How Tables are Related to Each Other

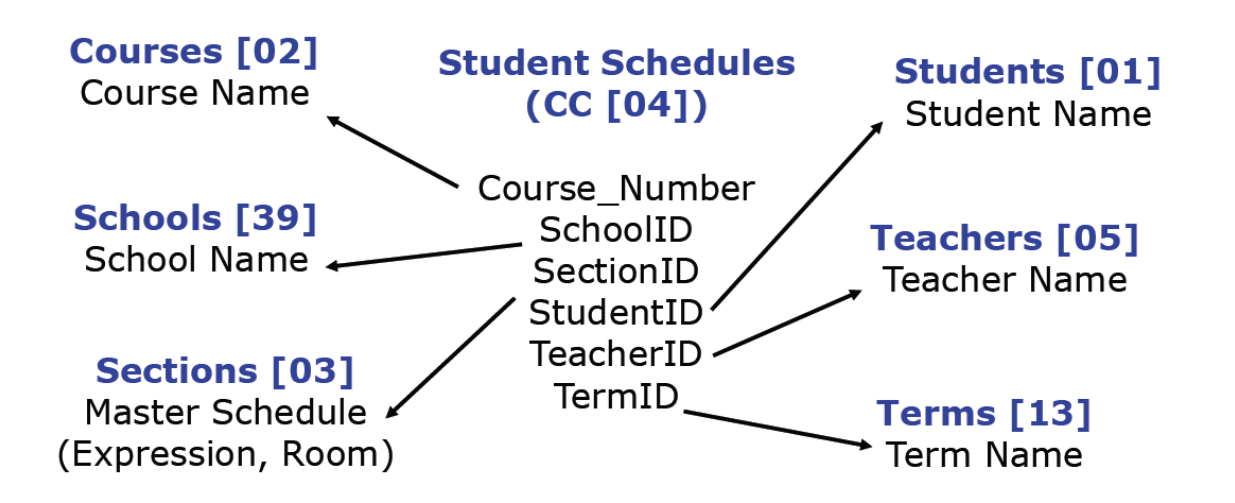

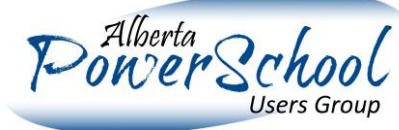

Page 5 of 5